## 高雄市師生 **PaGamO** 素養任務體驗 步驟教學

1. 進入 [PaGamO](https://www.pagamo.org/)首頁,點擊右上方「登入/註冊」按鈕

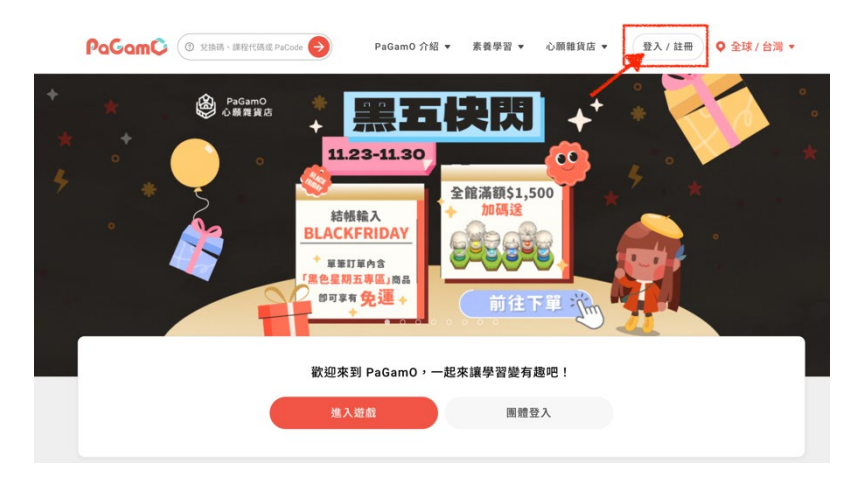

2. 選擇右邊「使用教育雲端或縣市帳號登入」藍色按鈕

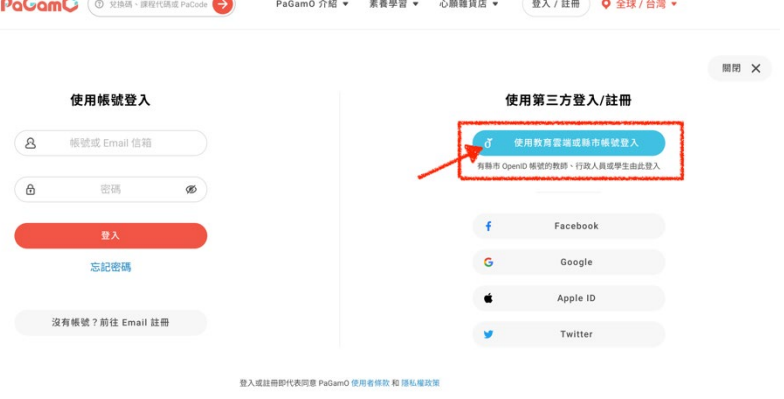

3. 選擇下方「使用縣市帳號登入」紅色按鈕

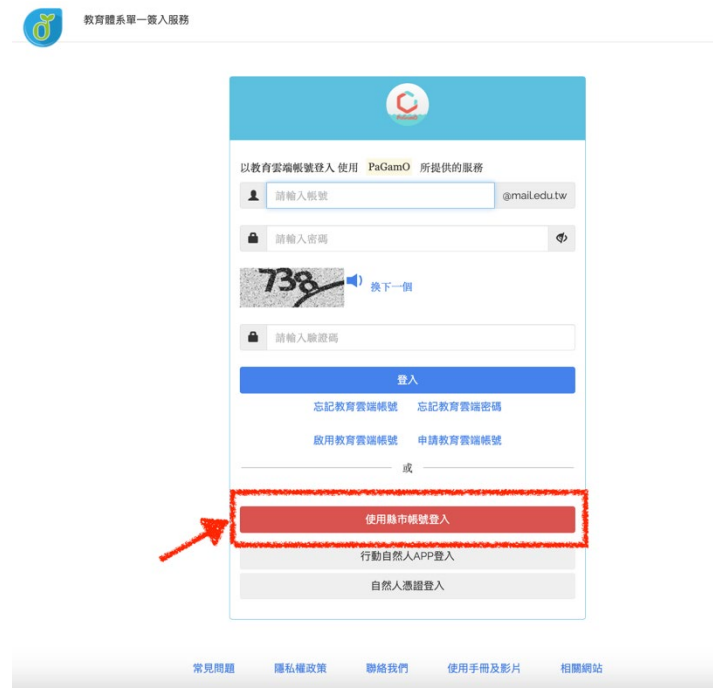

4. 選擇「高雄市」

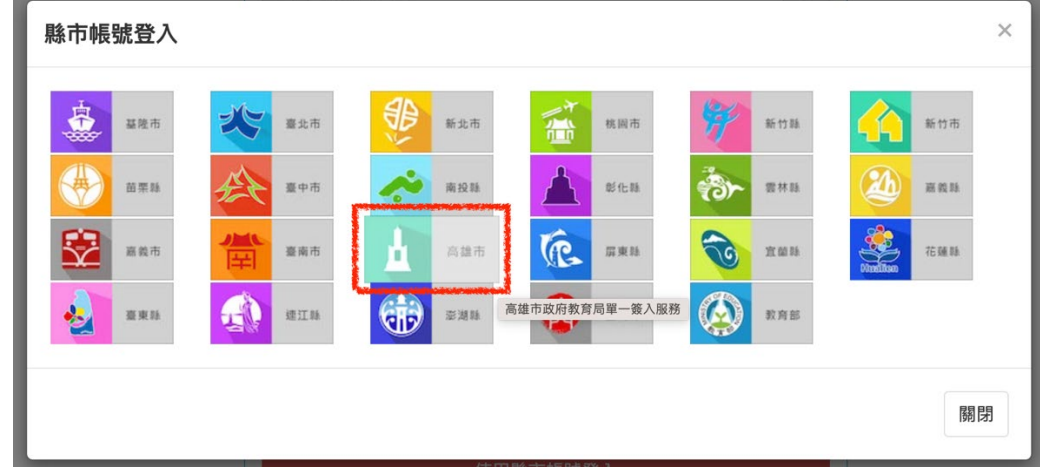

5. 選擇身份別

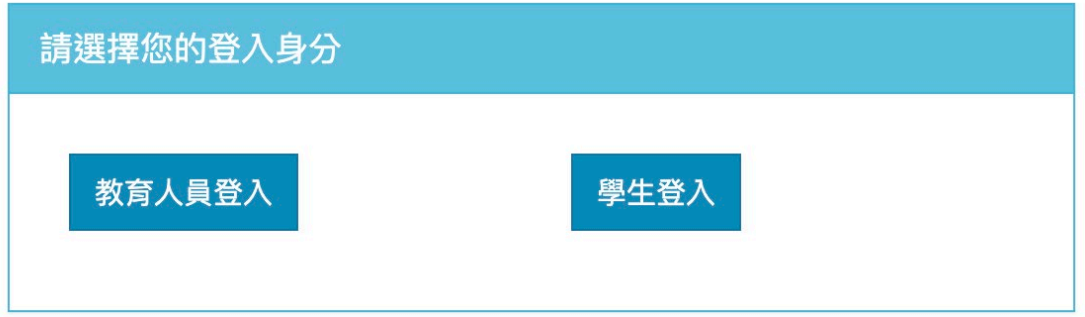

6. 輸入高雄市 Open ID 帳號即可登入

(如判斷無對應之教育雲帳號,則會引導至教育雲系統頁面創建教育雲帳號)

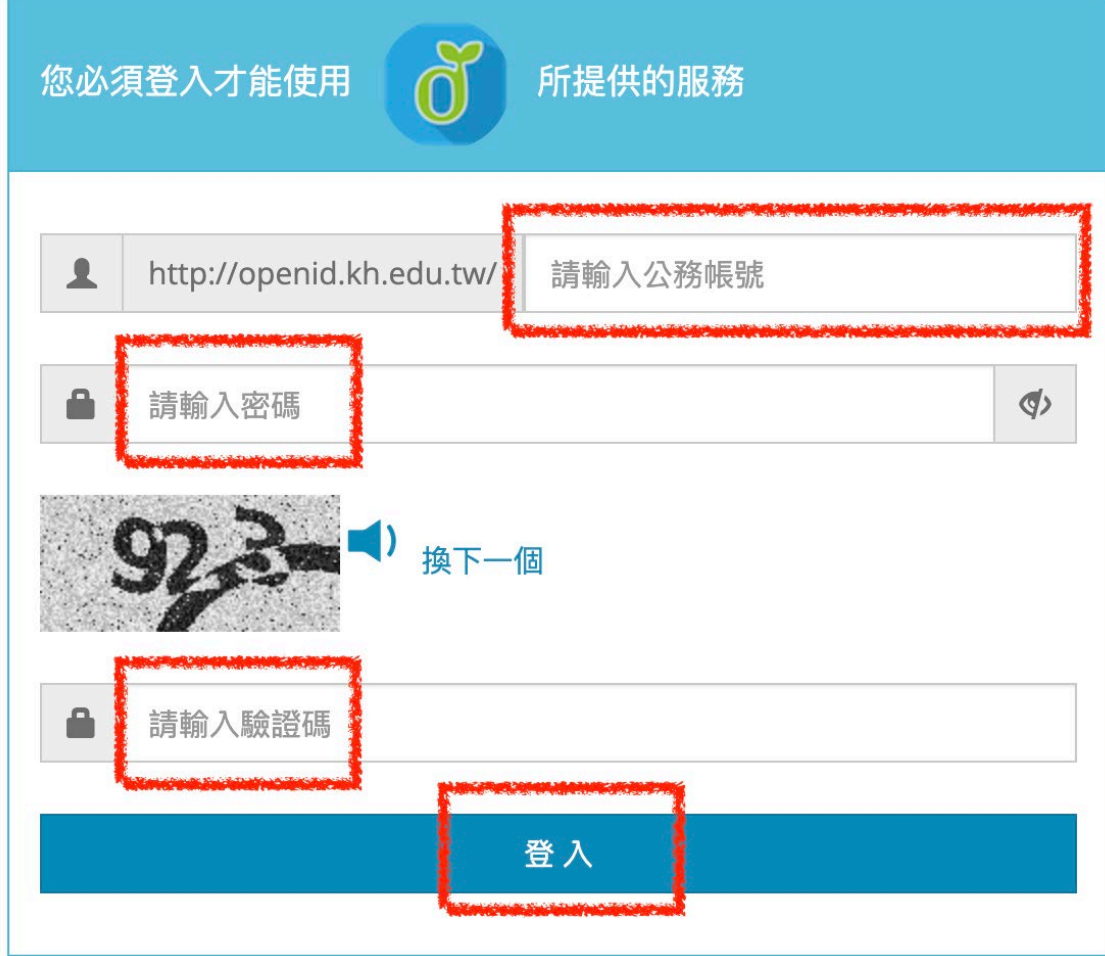

7. 進入「高雄市 PaGamO 素養學習」課程世界(下方「已加入課程」中可以找到)

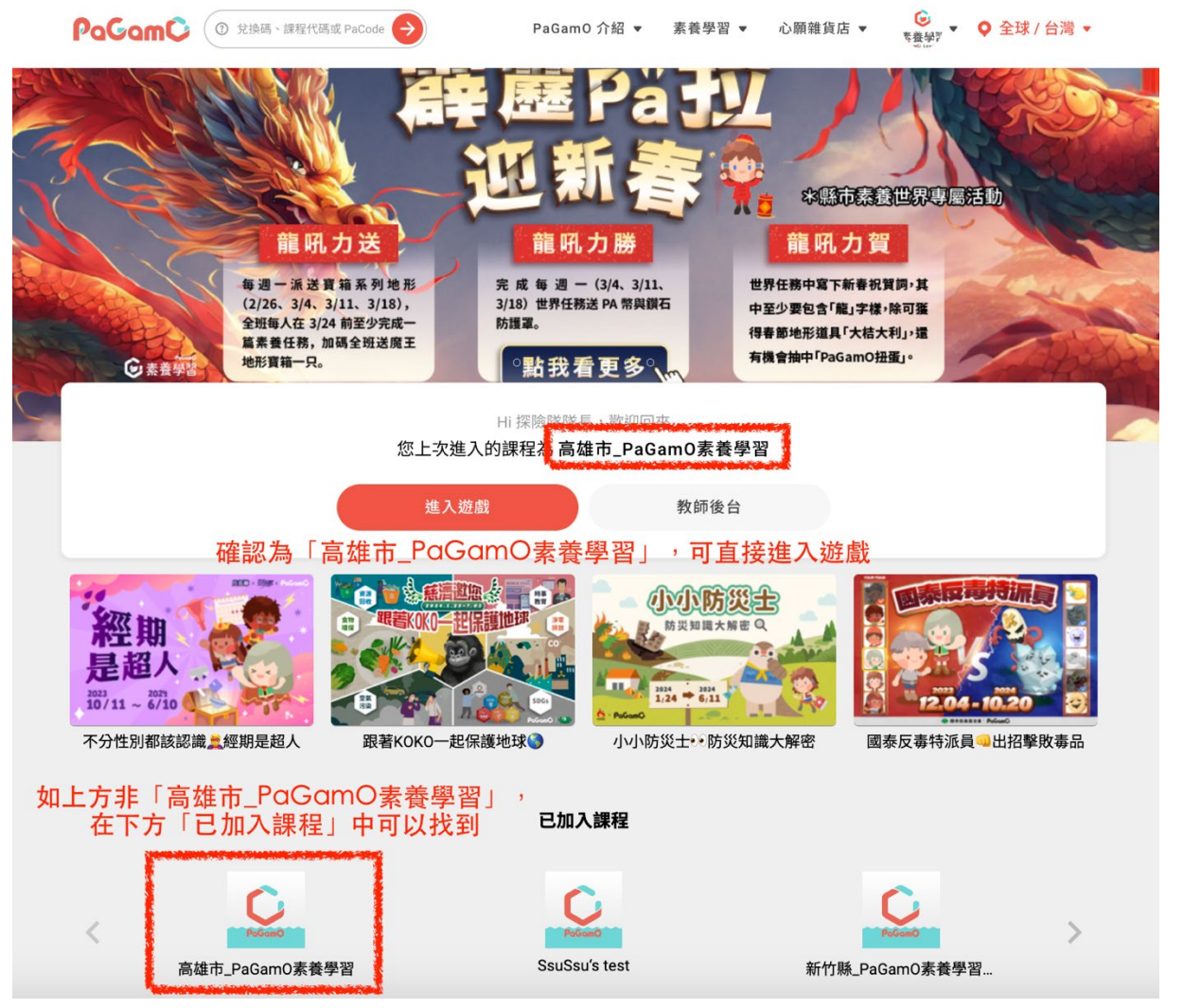

8. 進入遊戲畫面,點擊左側「任務書」

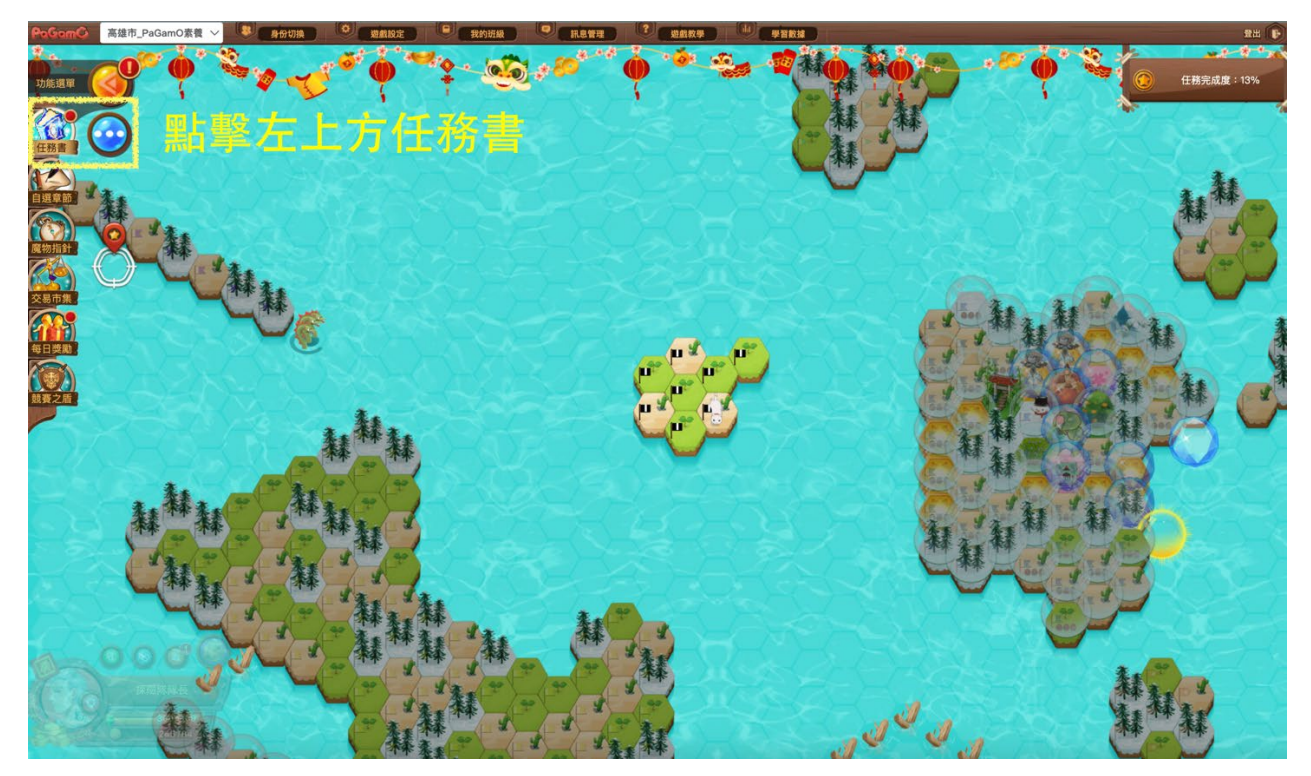

9. 於任務書中找到左下方「世界任務」書籤,選擇欲體驗之產品,點擊「開始任務」 (中文閱讀素養體驗任務;初/中階英文素養體驗任務)

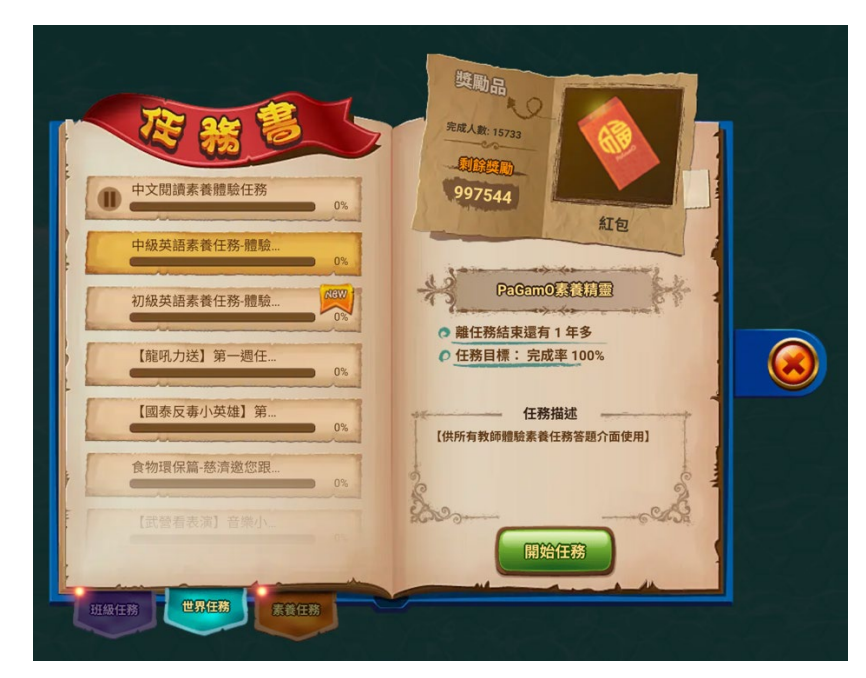

10. 點擊「黑色旗幟」領土或是周圍海洋地區,選擇「前進/訓練」

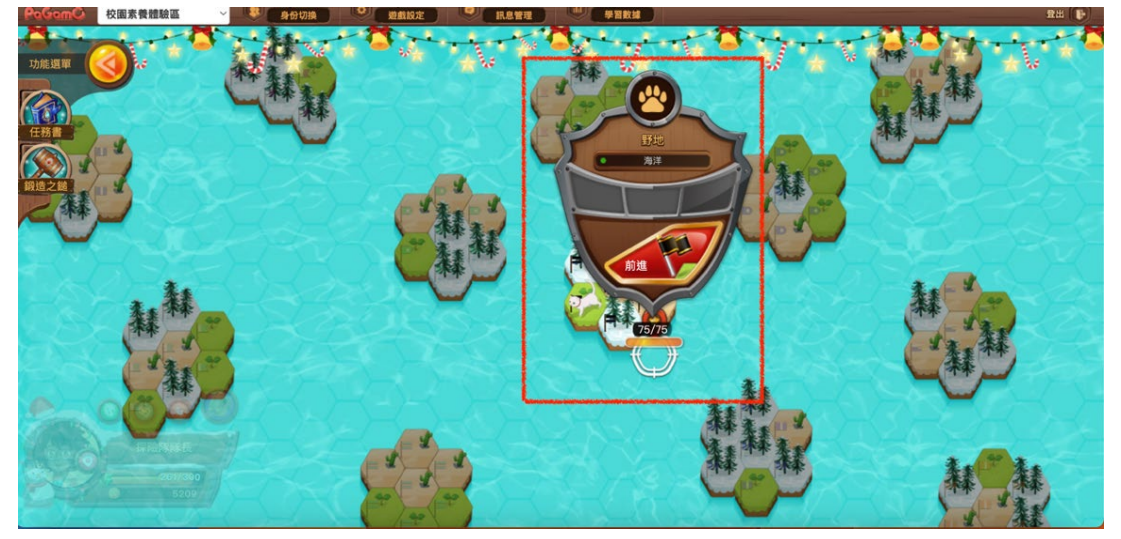

11. 題目會顯現於畫面上,並開始作答。

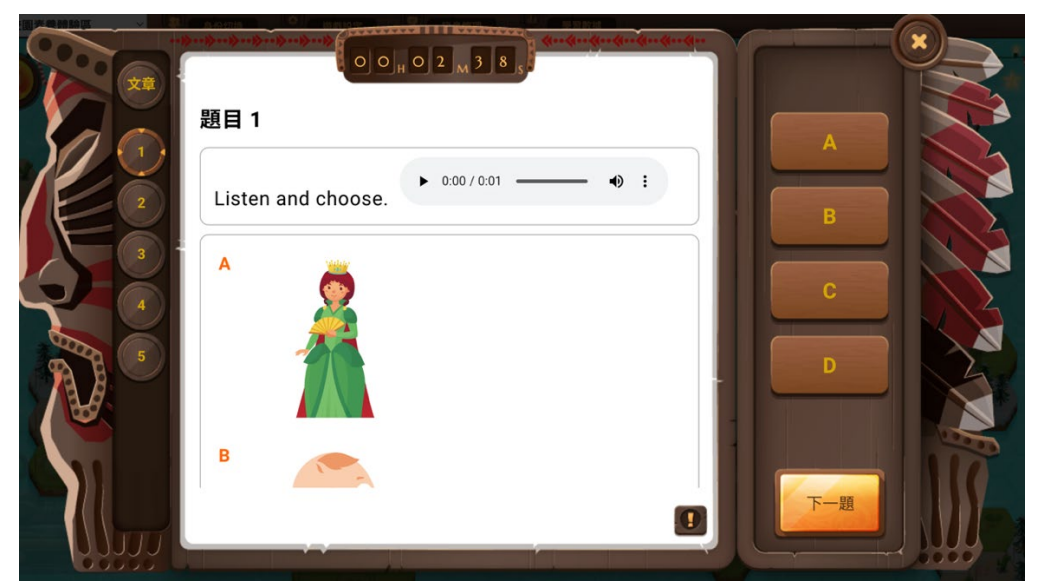